# **Affelnet 6<sup>e</sup> 2024**

# **Note technique pour le principal**

# **A. Accès à Affelnet**

- par METICE/scolarité du second degré/Affelnet 6eme
- ou lien direct :<https://accueil.in.ac-reunion.fr/affelnet6>

# **B. Modules accessibles**

## **1. Dossiers élèves**

- Accès : du mardi 19 mars au jeudi 02 mai 2024 à 12h.
- Objet : saisir les candidatures des élèves souhaitant rejoindre une 6<sup>e</sup> dans un collège public. C'est au collège de secteur de saisir les demandes d'entrée en 6<sup>e</sup>, que celles-ci soient du secteur ou hors secteur.
- Public concerné :
	- ➢ élèves scolarisés dans une école privée sous contrat,
	- ➢ élèves scolarisés dans une école privée hors contrat ayant réussi à l'examen d'admission organisé par le chef d'établissement du collège de secteur,
- Consignes pour la saisie dans Affelnet
	- a) Cliquer sur dossier élèves, puis sur candidatures élèves

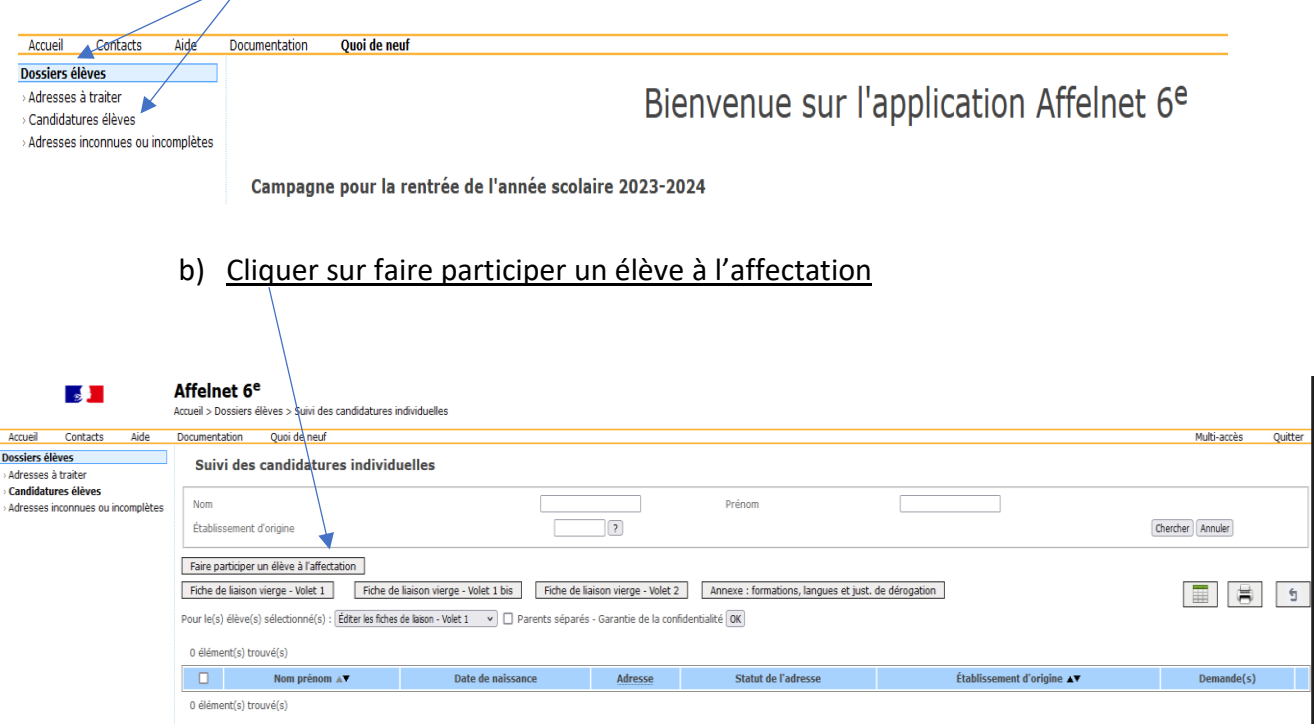

Vous arrivez sur une page qui vous permet de rechercher un élève d'une école privée sous contrat ou hors contrat.

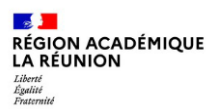

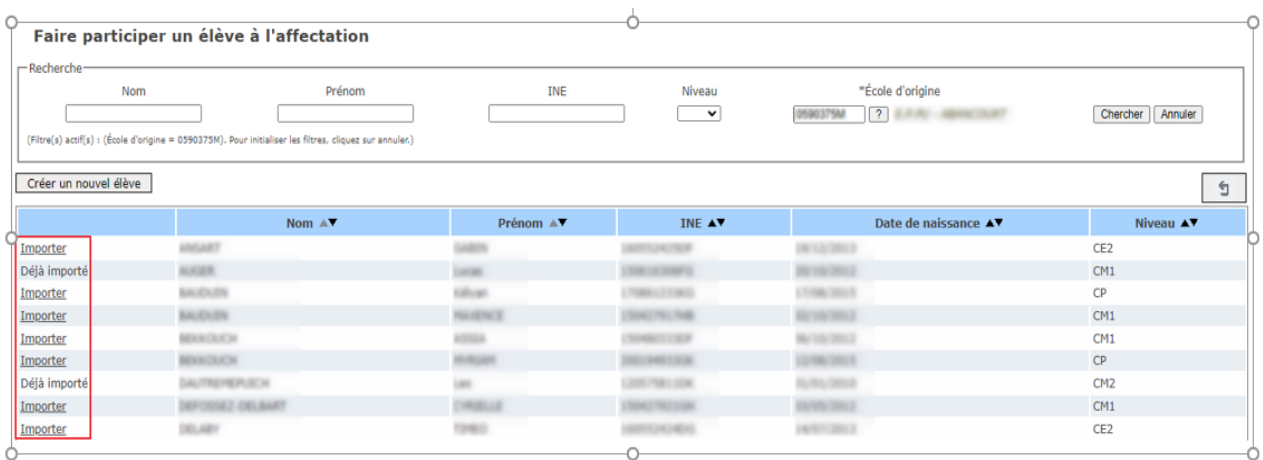

Seule l'école d'origine est obligatoire pour la recherche.

La colonne de gauche indique si l'élève peut être importé ou s'il l'a déjà été. Un clic sur "Importer" permet d'importer l'élève dans les candidatures individuelles.

Dans le cas où l'élève reste introuvable il est possible de créer une fiche à l'aide du bouton "Créer un nouvel élève".

Faire participer un élève à l'affectation

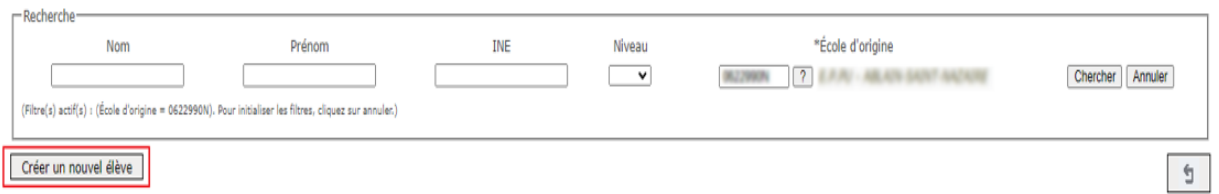

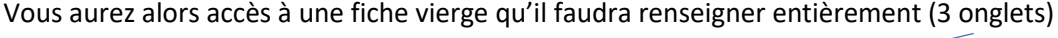

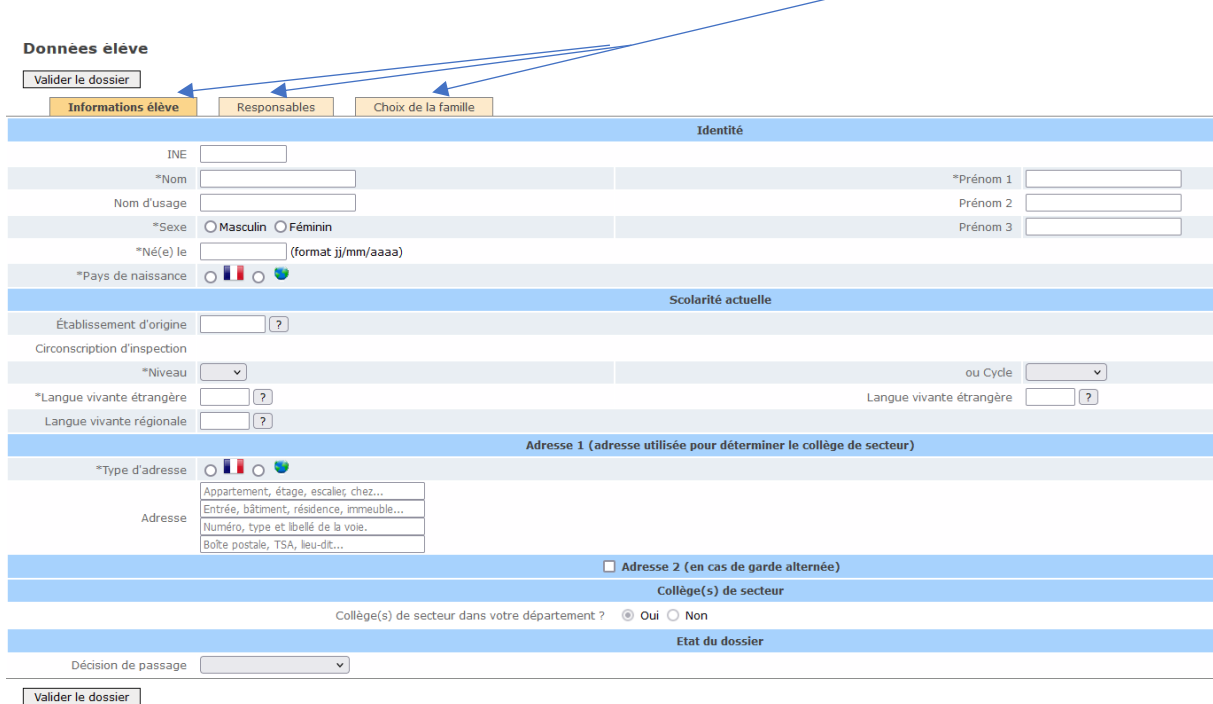

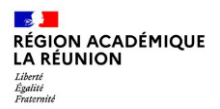

# c) Saisie des candidatures

- ➢ Pour les élèves importés vérifier que les données importées correspondent bien aux données des fiches reçues. En cas de changement d'adresse par rapport à l'adresse importée, vérifier la présence de justificatif avant toute modification :
- ➢ Une fois l'élève créé ou importé, vérifier s'il y a des adresses à traiter dans menu « adresses à traiter ».
- ➢ Déterminer le collège de secteur :

Il est possible de lancer la détermination automatique du collège de secteur en sélectionnant les élèves concernés et en cliquant sur « calculer les collèges de secteur ».

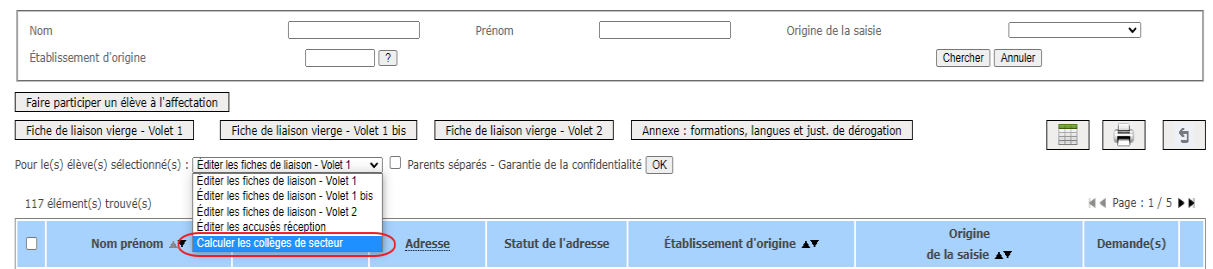

# $\triangleright$  Saisir le choix des familles

Ne pas oublier de saisir la décision de passage et le collège de secteur s'il n'a pas pu être déterminé automatiquement.

#### Procédure pour saisir le choix de la famille

Pour saisir le choix de la famille, il faut au préalable que le collège de secteur apparaisse sur la fiche informations élève.

Ensuite aller dans le menu choix de la famille.

**→ Si la demande de la famille est une 6<sup>e</sup> dans le collège de secteur** :

- choisir oui à « affectation demandée dans un collège du département » et oui « à scolarisation dans un des collèges publics de secteur »

- Indiquer la formation choisie et la langue vivante 1
- Valider le dossier

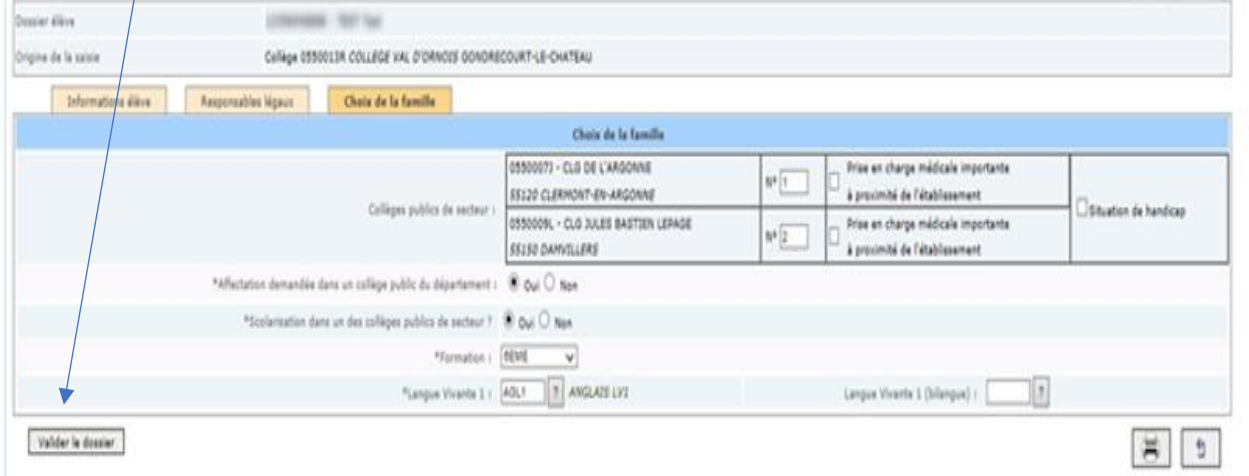

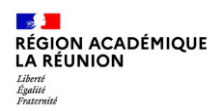

→ Si la demande de la famille est une 6<sup>e</sup> contingentée (théâtre, internationale) dans le collège **de secteur**

- choisir oui à « affectation demandée dans un collège du département » et oui « à scolarisation dans un des collèges publics de secteur »

- Indiquer la formation choisie et la langue vivante 1
- Ajouter le motif de dérogation « parcours scolaire particulier »
- Valider le dossier

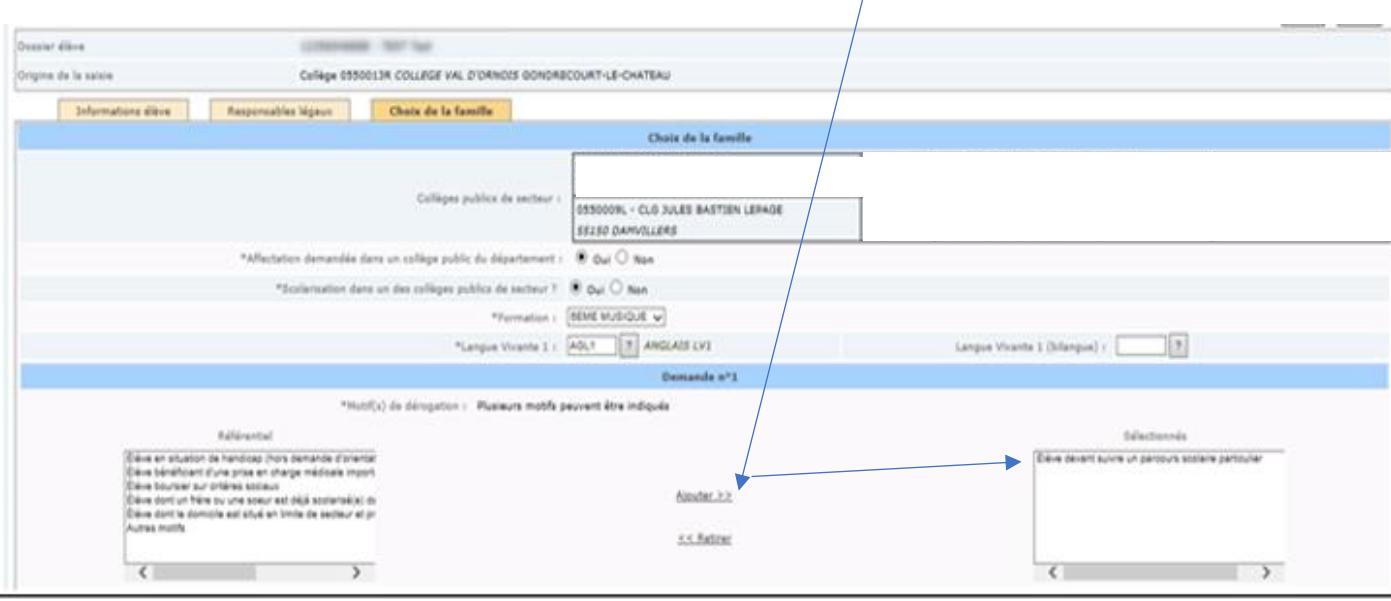

## **→ Si la demande de la famille est une 6<sup>e</sup> dans un collège hors secteur**

- choisir oui à « affectation demandée dans un collège du département » et non « à scolarisation dans un des collèges publics de secteur »

- Indiquer la formation choisie et la langue vivante 1
- indiquer le collège demandé en dérogation
- Ajouter le ou les motifs de dérogation
- Valider le dossier

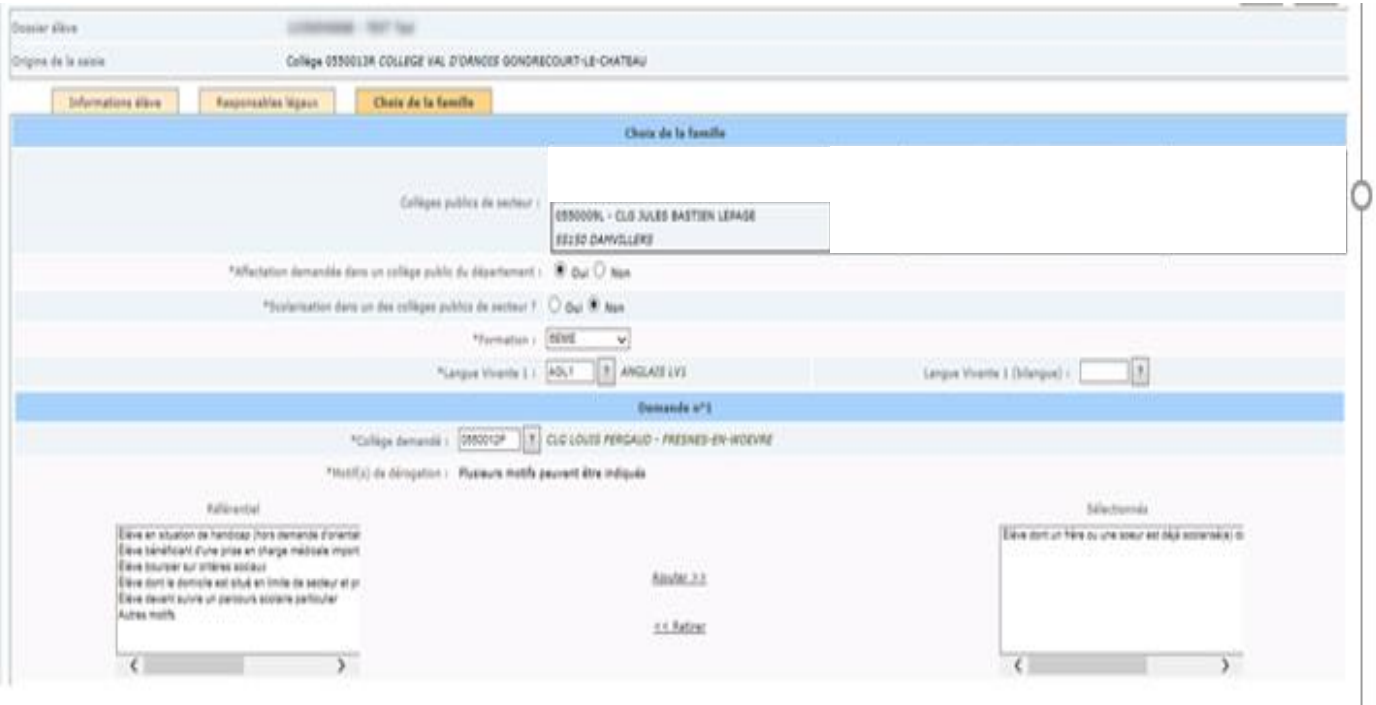

#### d) Édition de la fiche récapitulative de saisie

Dans « candidatures élèves », cliquer sur le nom de l'élève, puis sur l'icone  $\left|\begin{array}{c} \hline \ \hline \ \ \hline \ \end{array}\right|$  en haut à droite de l'écran.

Cette fiche récapitulative doit être envoyée au directeur d'école.

#### **2. Résultats de l'affectation**

- Accès du mardi 11 juin au mardi 10 septembre 2024
- Trois sous menus mouran

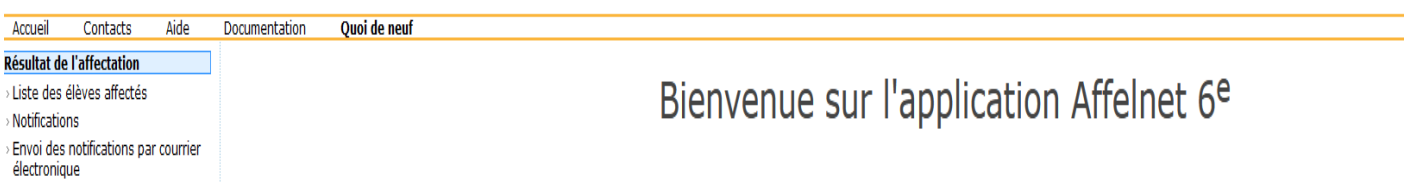

#### ➢ Liste des élèves affectés

Cette liste permet au principal de visualiser le résultat de l'affectation de tous ses élèves : nom, prénom, établissement d'origine, le rang, s'il y a ou non une demande de dérogation, la formation d'accueil.

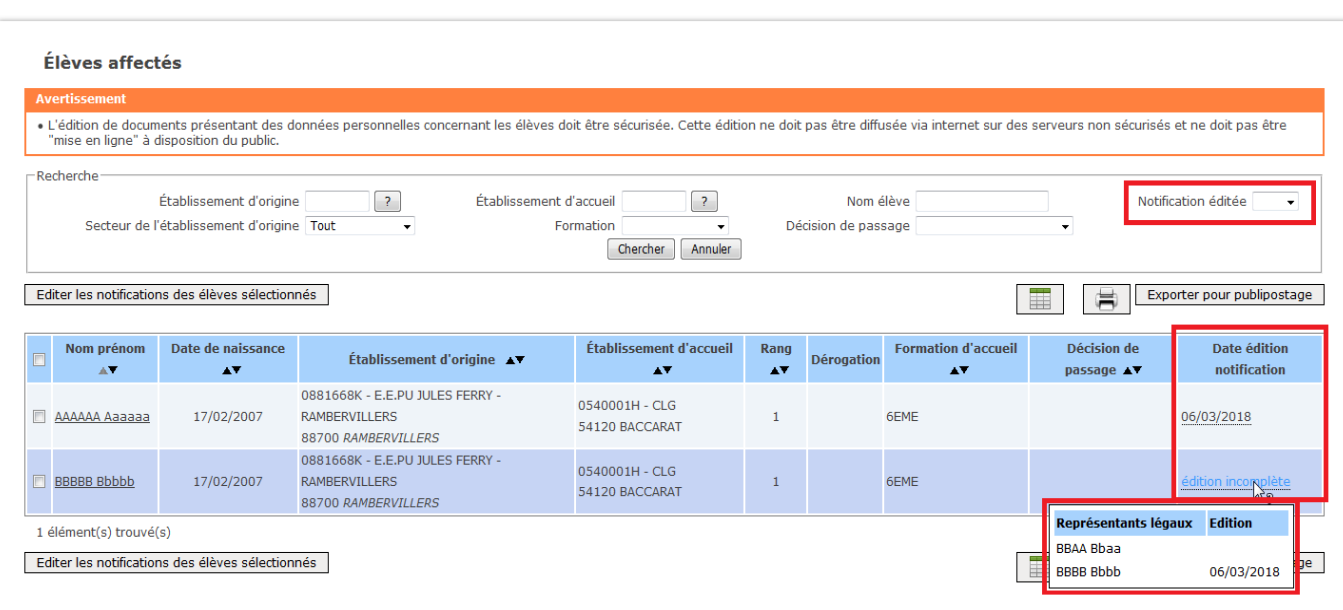

A ce stade, il est possible de sélectionner des élèves et d'éditer leurs notifications.

Après avoir sélectionné l'élève et cliqué sur "Editer les notifications des élèves sélectionnés", il y a génération d'un PDF.

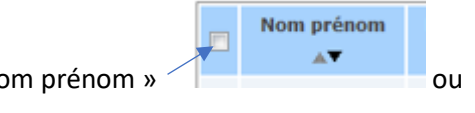

Pour sélectionner tous les élèves, cliquer dans le carré devant « nom prénom » aller dans le menu notifications.

➢ Envoi des notifications par courrier électronique

Ce menu permet au principal d'envoyer par mail les notifications d'affectation de ses élèves.

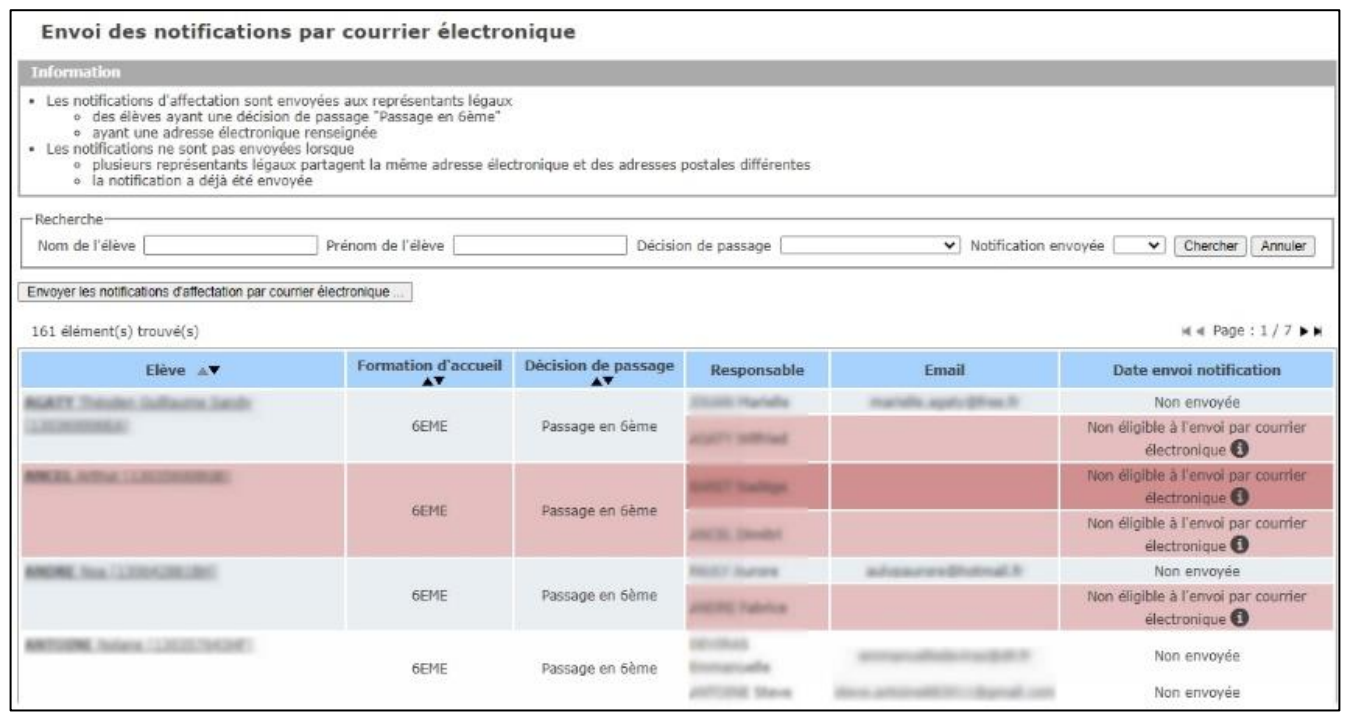

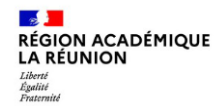

Sur ce premier écran, dans la dernière colonne, si la notification a été envoyée la date d'envoi est indiquée. Le survol du pictogramme (i) affiche la raison de la non éligibilité à l'envoi par courrier électronique (email non renseigné, décision de passage autre que 6ème ...).

Le bouton « **Envoyer les notifications d'affectation par courrier électronique…** » permet de passer au second écran.

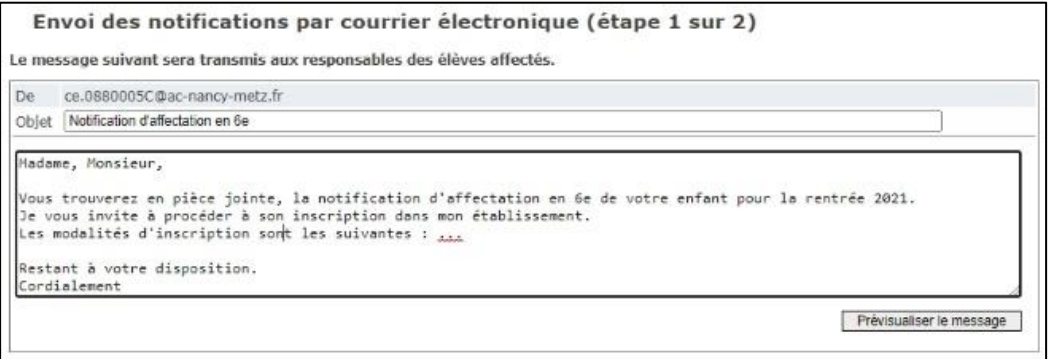

Cet écran permet au Principal de modifier l'objet et le corps du mail de notification. L'expéditeur du courriel correspond à l'adresse électronique de l'établissement d'affectation *(mise à jour lors du chargement des nomenclatures via RAMSESE)*.

Le bouton « **Prévisualiser le message** » permet de passer à l'écran suivant.

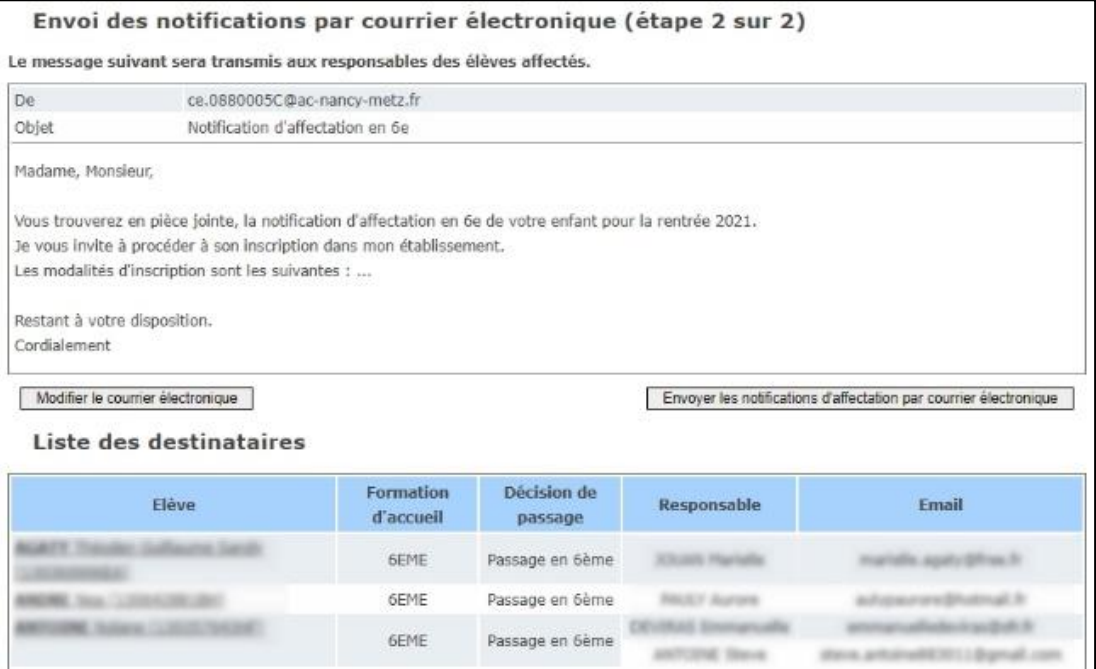

Ce dernier écran permet de visualiser le message avant son envoi. La liste des destinataires est affichée en dessous et contient : élève / Formation d'accueil / Décision de passage / Responsable / Email.

Il est possible de revenir à l'étape précédente en cliquant sur « **Modifier le courrier électronique** » ou valider l'envoi grâce au bouton « **Envoyer les notifications d'affectation par courrier électronique** ».